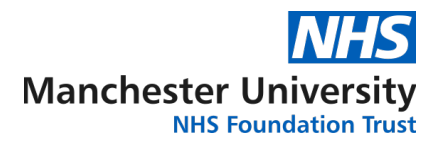

Division of Laboratory Medicine

## Viewing HPV Results on Cytology ICE Desktop

Log in to ICE Desktop using your personal user credentials: https://cytoice.cmft.nhs.uk/icedesktop/

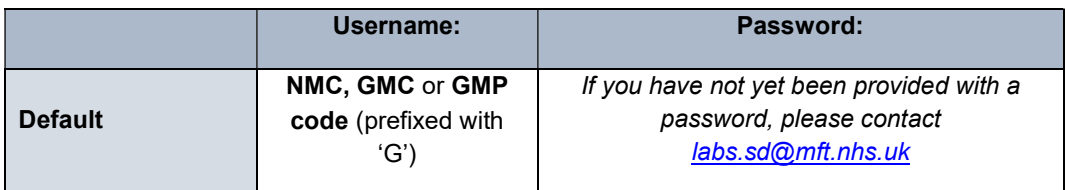

Once you have successfully logged in, you will be prompted to select the login location from the dropdown list.

## Search by Location

- 1. To view the latest reports for your location, click 'Reporting' on the left-hand side of the screen and click 'Latest Reports'
- 2. Use the filters to search by Clinician or Date

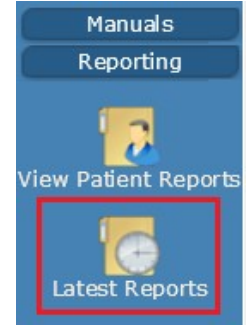

## Search by Patient

- 1. To search for a specific patient, you will need the patient's NHS number. Click 'Patient Search' in the top left corner of the screen
- 2. Enter the patient's NHS number and click 'Search for patient'
- 3. Click the patient record
- 4. Click 'View Patient Reports' on the left-hand side of the screen to view available results

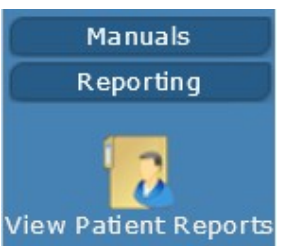

## Print a Report

To print a report, look up a result using one of the above methods and click 'Print' at the top of the screen

www.mft.nhs.uk

Incorporating:

Altrincham Hospital • Manchester Royal Eye Hospital • Manchester Royal Infirmary • Royal Manchester Children's Hospital • Saint Mary's Hospital • Trafford General Hospital • University Dental Hospital of Manchester • Wythenshawe Hospital • Withington Community Hospital • Community Services

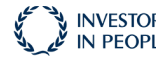